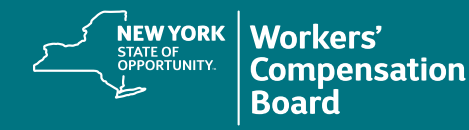

## **Updating Your User Profile**

**1. Log in.** Click on your name in 3 Jeanette Sullivan (Student) the upper right corner of the page. **My Calendar Course Catalog Troll Date** Expiration Due Date Score Prerequisites **Catalog ID**  $Info$ MTG-NONCME-<br>2014BackGuidelines 18-07-25  $\mathbf 0$ 89 MTG-NONCME-18-07-25 89  $\mathbf 0$ 2014PreTreatment **△** Jeanette Sullivan (Student) ▼ **2.** Select **Edit Profile**. **Z** Edit Profile X Logoff

The **Edit Profile** screen is displayed, containing three tabs: **User Profile**, **Demographics**, and **Sub Orgs**. Fields marked with an asterisk are required.

**3.** Use the **User Profile** tab to update your **User ID**, **Name**, **Email** and/or **Password**. Passwords must be a minimum of eight characters using a combination of upper and lowercase letters, numbers, and at least one of the following special characters: **! @ # \$ % ^ & \***

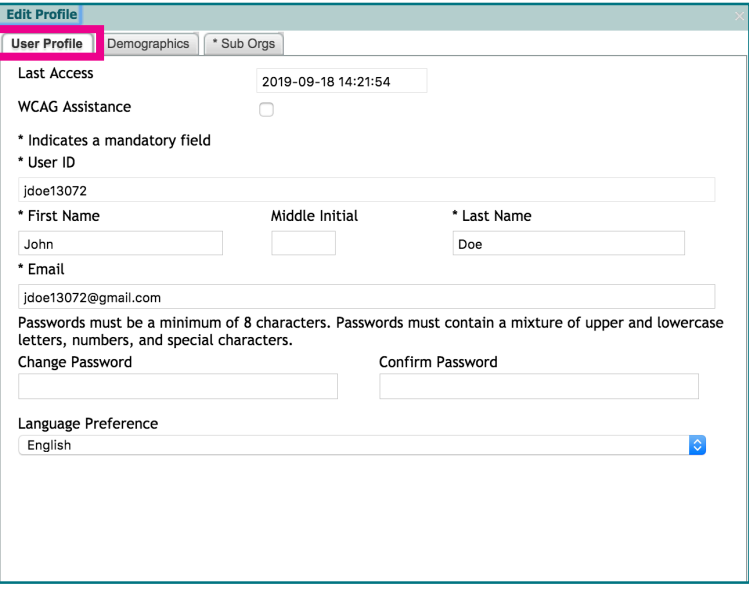

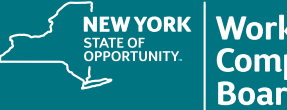

**4.** Use the **Demographics** tab to update your **Address** and/or **Phone Number**.

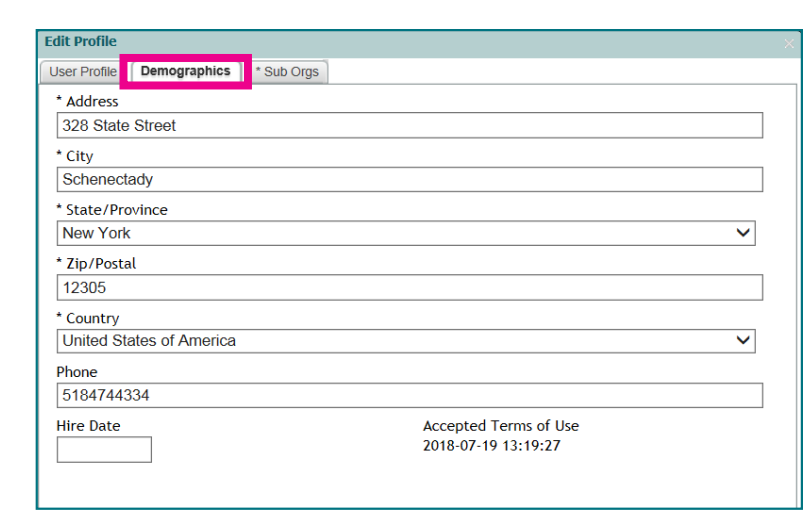

**5.** Use the **Sub Orgs** tab to update your **Profession/Title**, **Daytime Phone Number**, **Company** and/or **PT License #**.

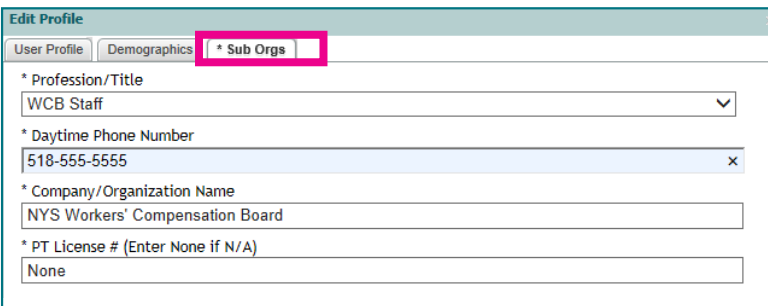

**6.** Use the **Profession/Title** field to identify your role. |

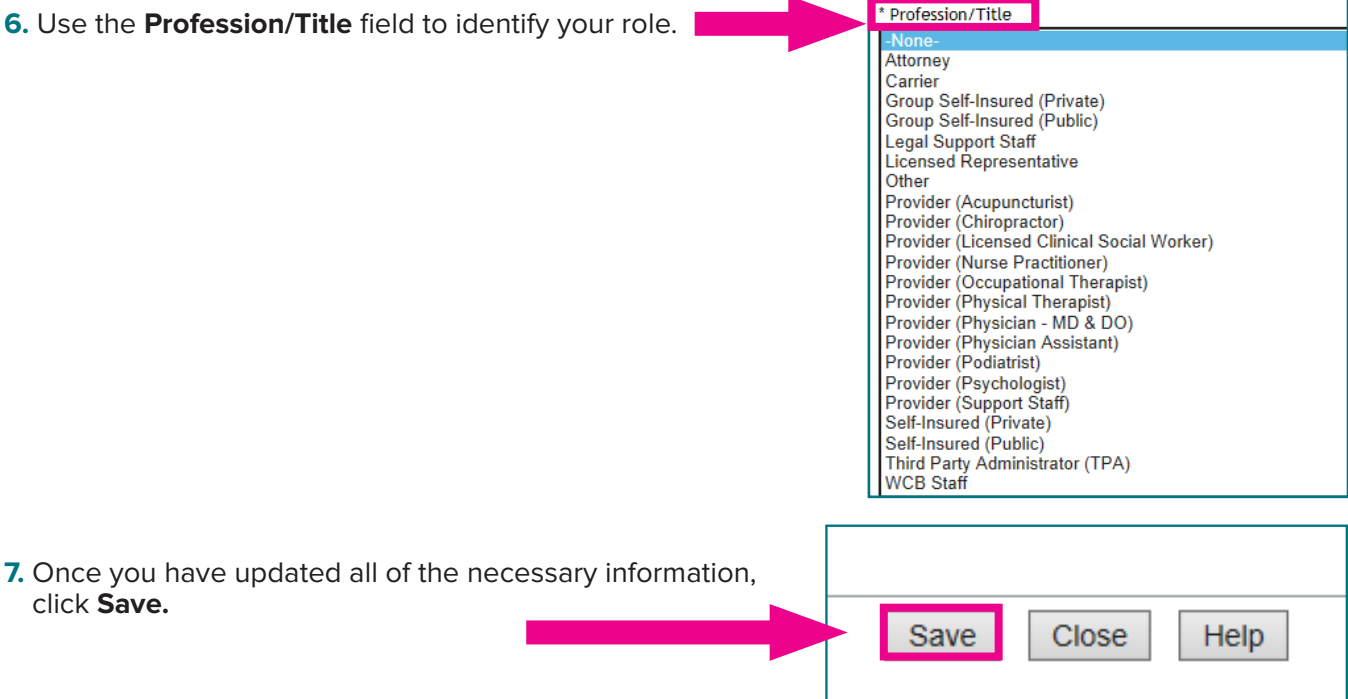